Peranan – Penyelaras Pusat Penilaian Amali (PPA)

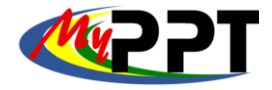

- 1. Pergi ke halaman www.myspike.my.
- 2. Login masuk dengan memasukkan ID pengguna dan katalaluan penyelaras.
- 3. Klik Daftar masuk.

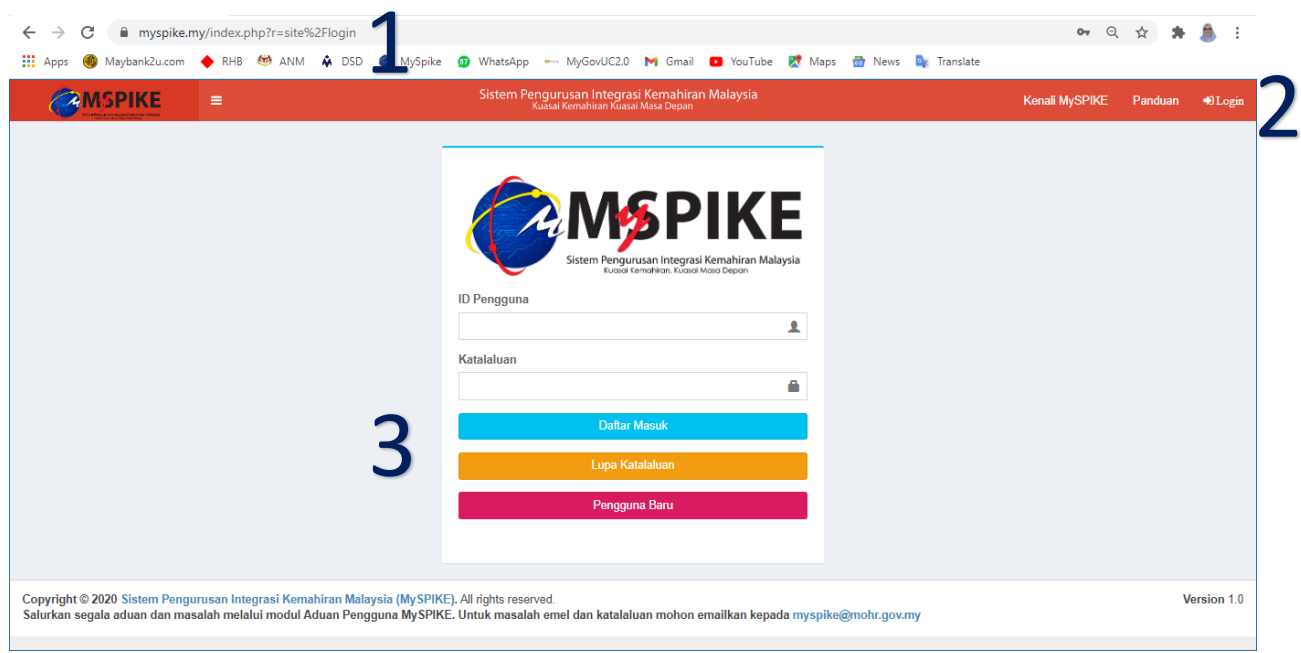

#### 4. Pada Menu Utama, klik PPT.

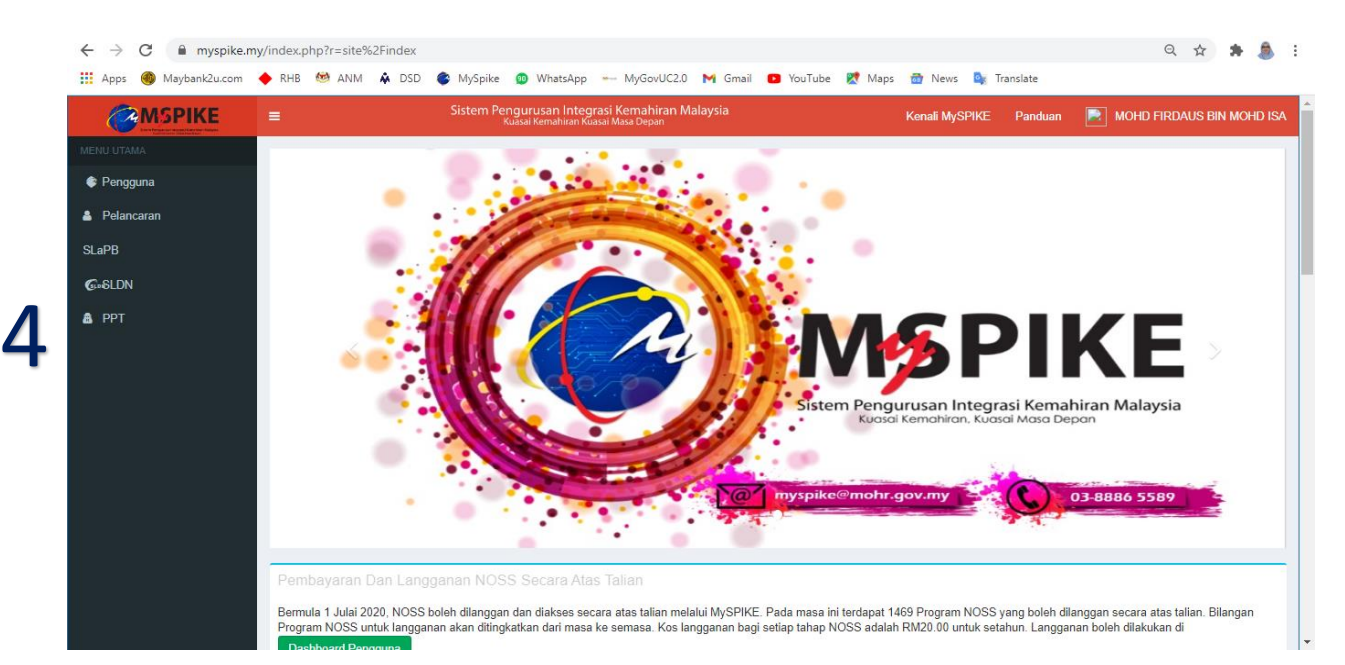

Peranan – Penyelaras Pusat Penilaian Amali (PPA)

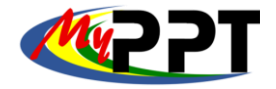

#### 5. Pada paparan Dashboard PPT, klik Penugasan PP-PPT Lantikan Khas

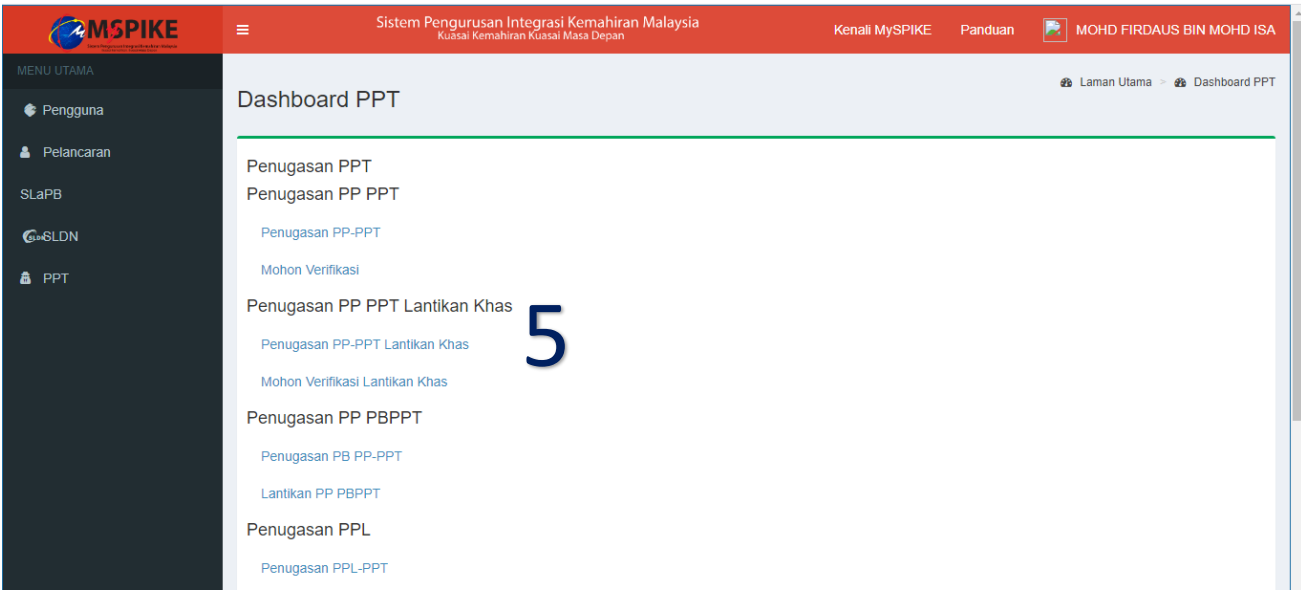

#### 6. Seterusnya tekan butang Tindakan PP-PPT.

- 7. Pilih Terima Tugasan
- 8. Tekan Simpan Terima/Tolak Tugasan.

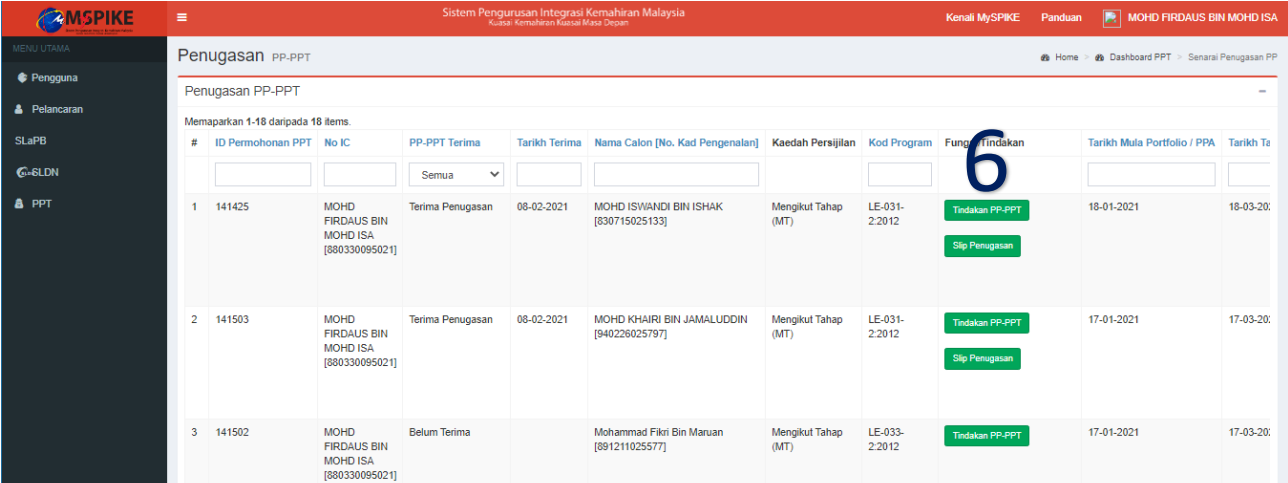

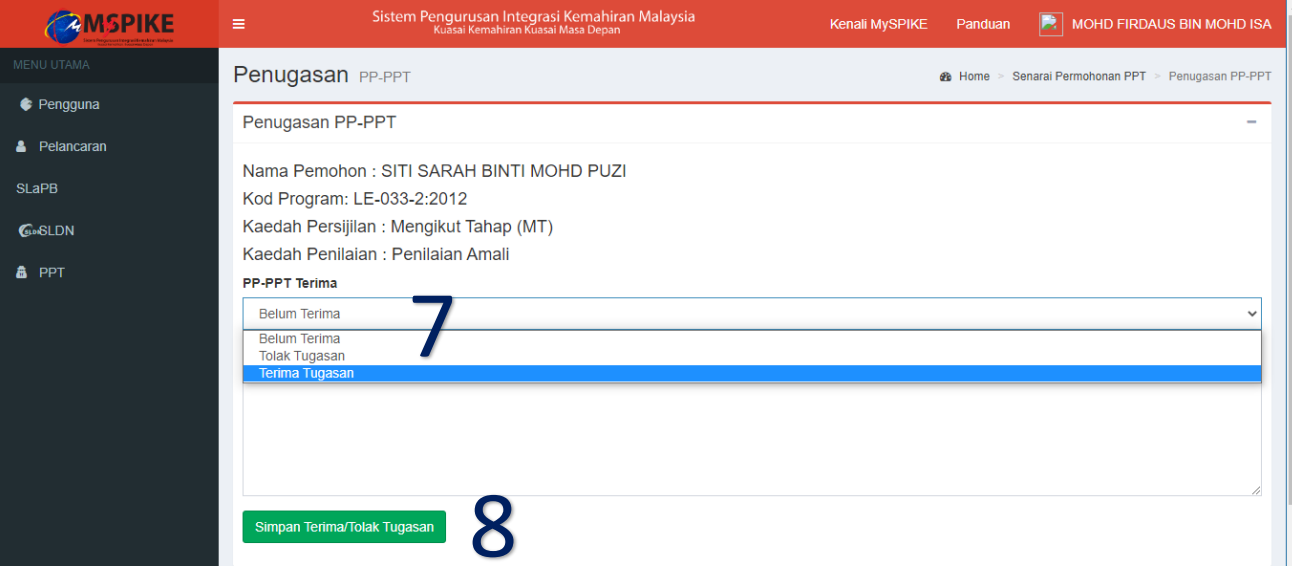

Peranan – Penyelaras Pusat Penilaian Amali (PPA)

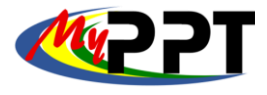

. . .

#### 9. Klik semula Tindakan PP-PPT

10. Pilih TERAMPIL pada Keputusan Penilaian PP-PPT dan tekan Simpan Tugasan. Ulang proses 6 hingga 10 sehingga semua maklumat dilengkapkan.

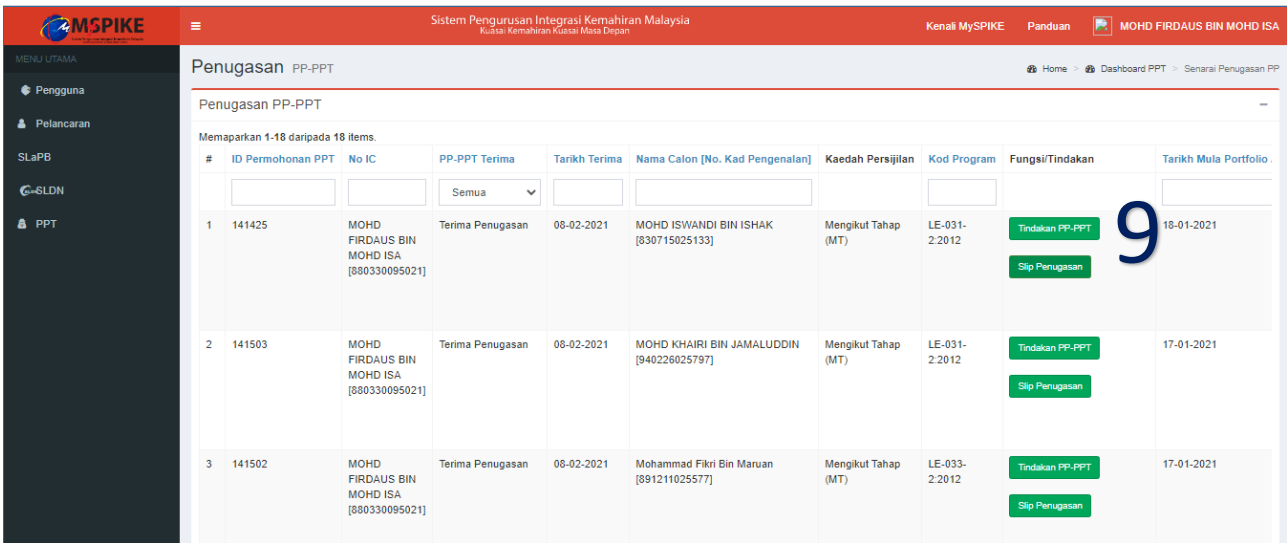

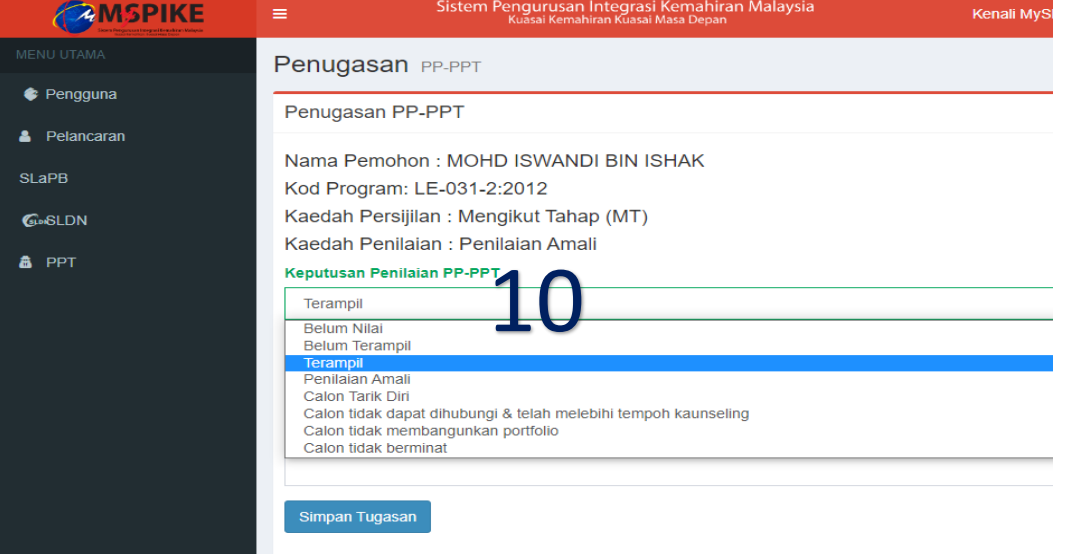

Peranan – Penyelaras Pusat Penilaian Amali (PPA)

**Contract** 

11. Untuk memohon verifikasi PPL-PPT, klik Mohon Verifikasi Lantikan Khas di paparan Dashboard PPT

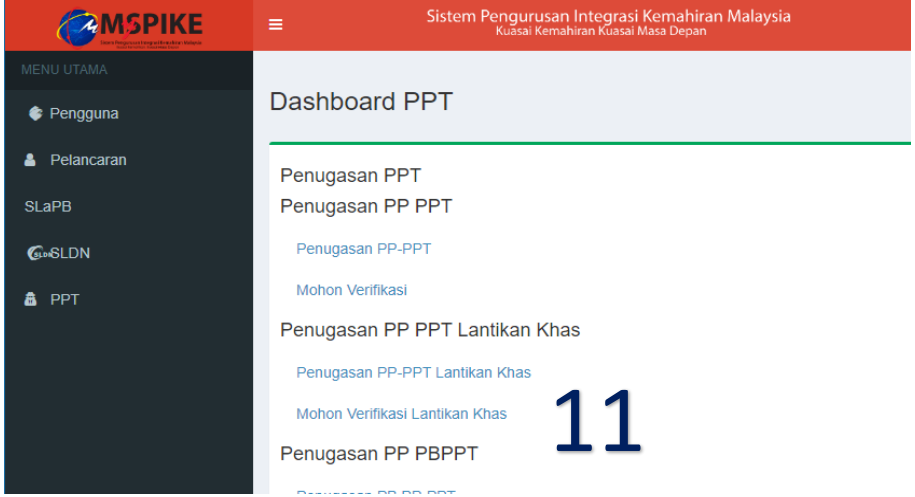

#### 12. Klik Daftar Sesi Verifikasi untuk daftar batch calon verifikasi

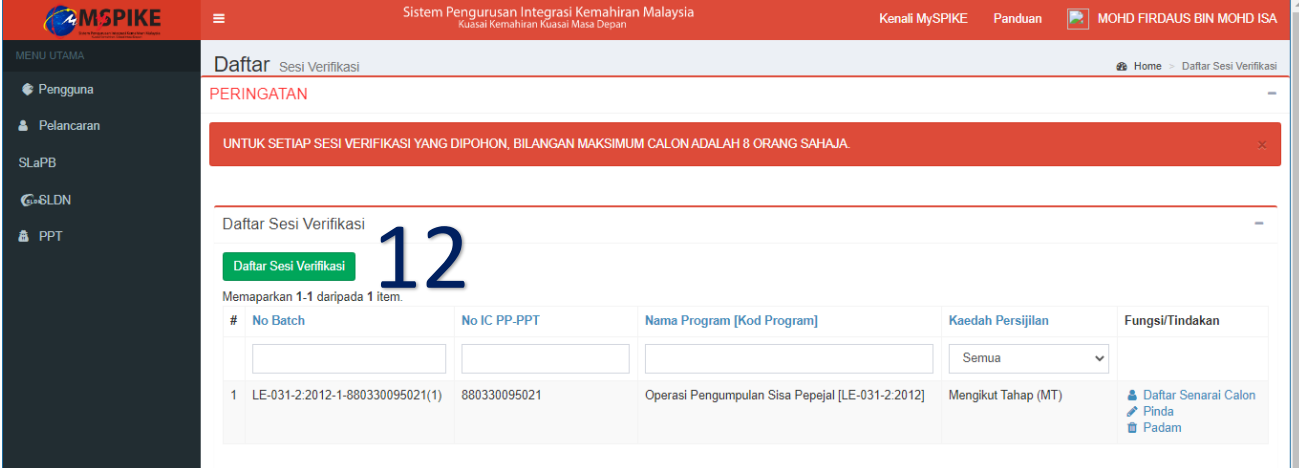

#### 13. Penyelaras perlu lengkapkan semua maklumat di bawah dan klik Simpan.

- Pilih IC Personel yang sama dengan Penugasan PP (IC no. Penyelaras)
- Kod Program (Contoh : LE-031-2:2012)
- Kaedah Persijilan (Mengikut Tahap)

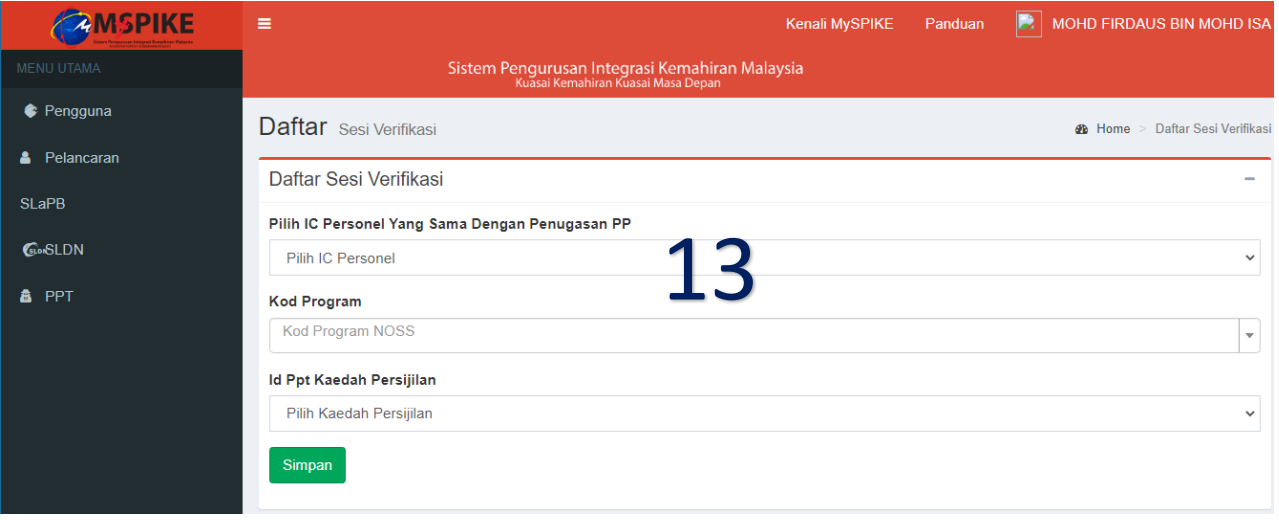

Peranan – Penyelaras Pusat Penilaian Amali (PPA)

14. Maklumat Batch akan terpapar. Seterusnya klik Daftar Senarai calon untuk memilih calon-calon yang akan diverifikasi. Bilangan maksimum calon adalah 8 orang sahaja untuk satu batch.

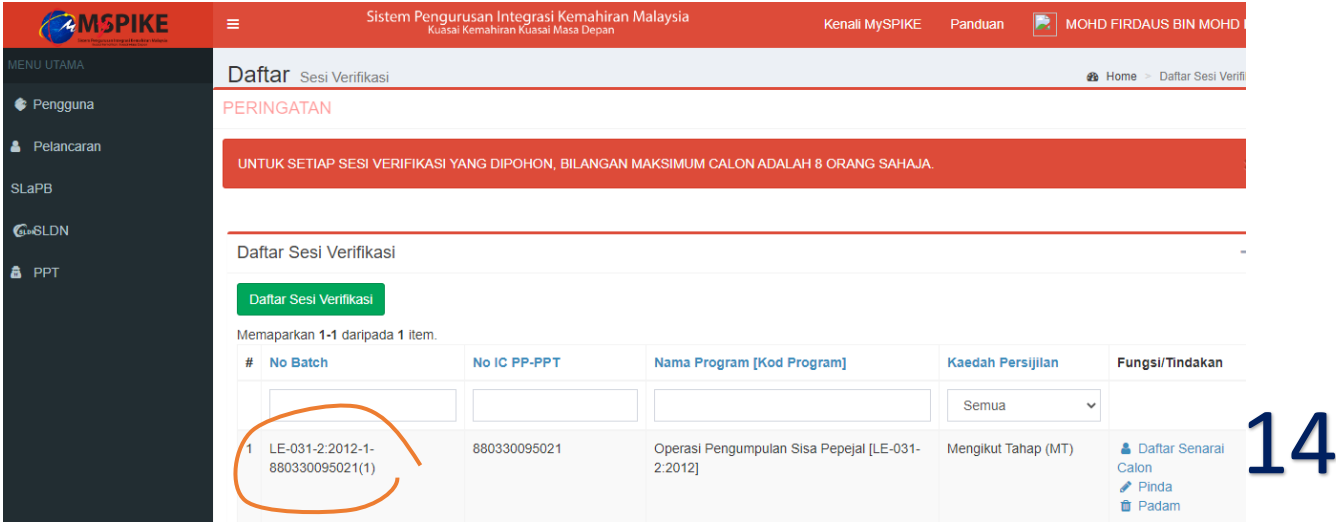

#### 15. Seterusnya penyelaras perlu Pilih Calon untuk didaftarkan di dalam batch verifikasi

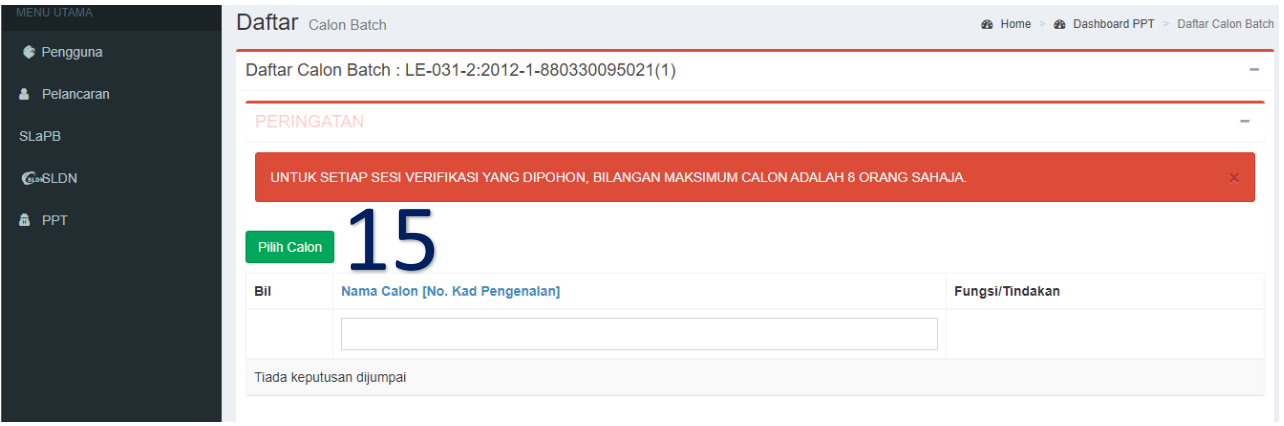

16. Pilih calon yang terampil dari senarai nama calon yang tersenarai dan klik Simpan. Ulang Langkah 15 dan 16 hingga lengkap senarai calon untuk satu batch.

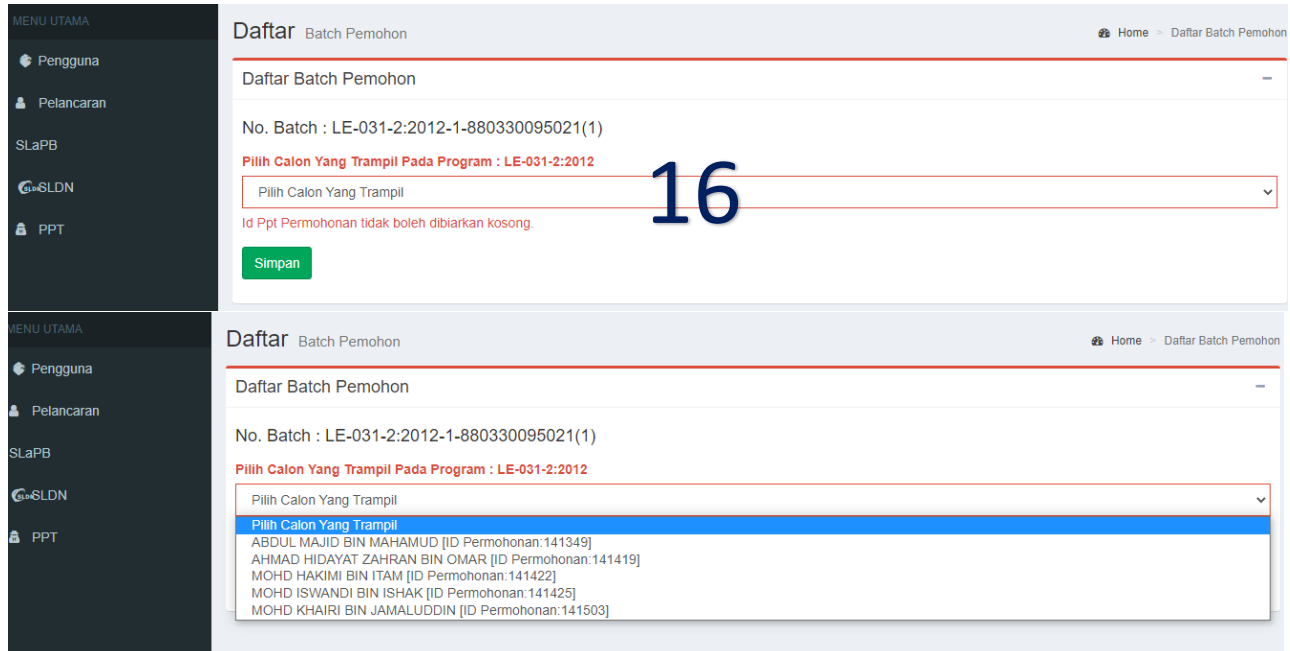

Peranan – Penyelaras Pusat Penilaian Amali (PPA)

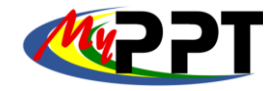

17. Apabila batch calon verifikasi selesai didaftar, klik Mohon Verifikasi.

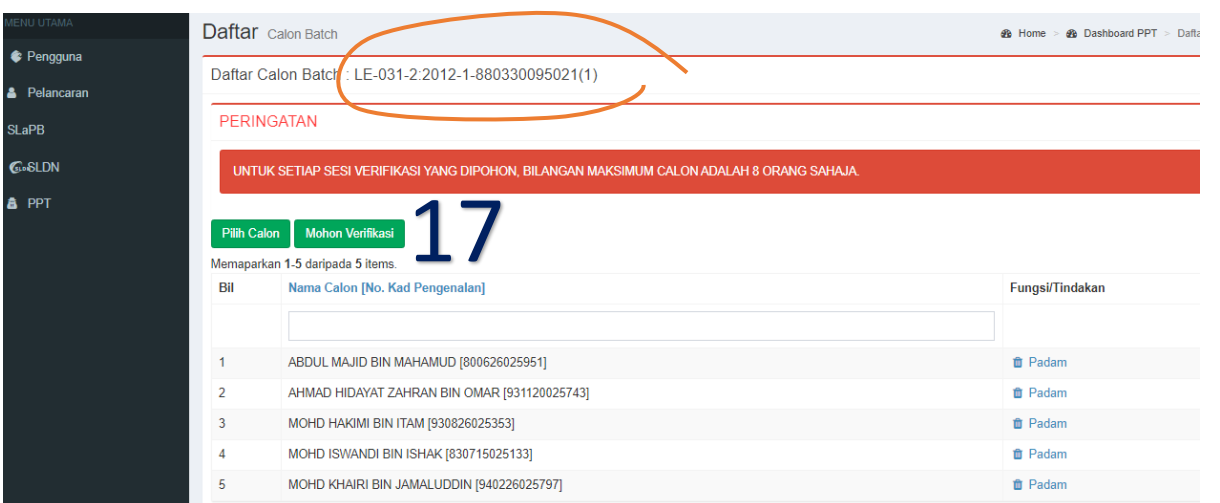

# 18. Lengkapkan maklumat yang bertanda **di bawah.**

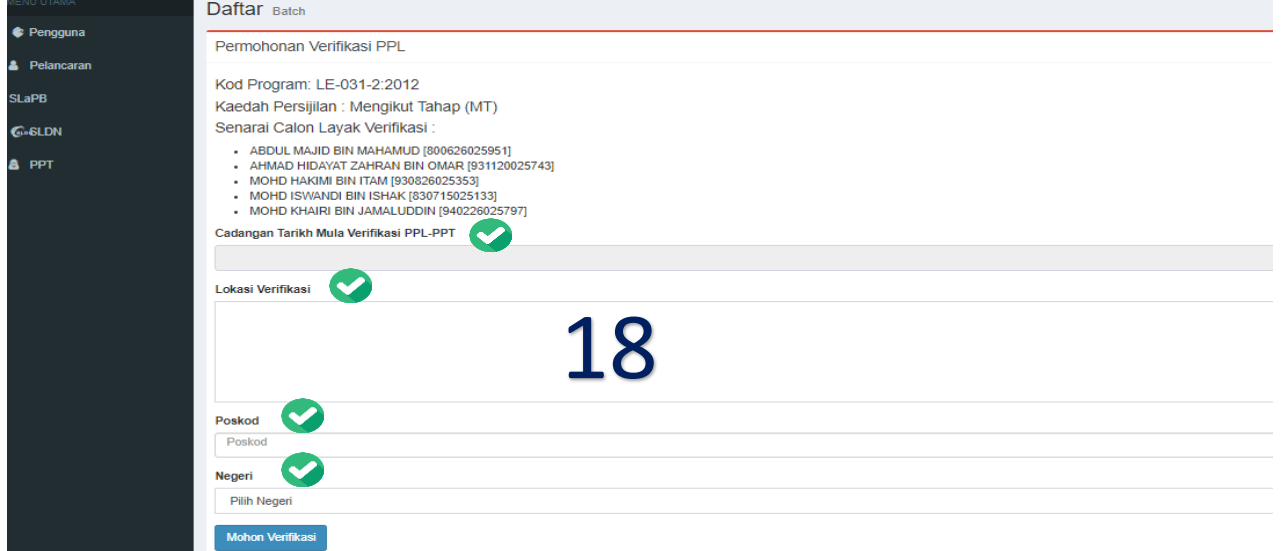

19. Selesai proses permohonan sesi verifikasi PPL-PPT lantikan khas oleh Penyelaras PPA dan menanti JPK melaksanakan tindakan selanjutnya.

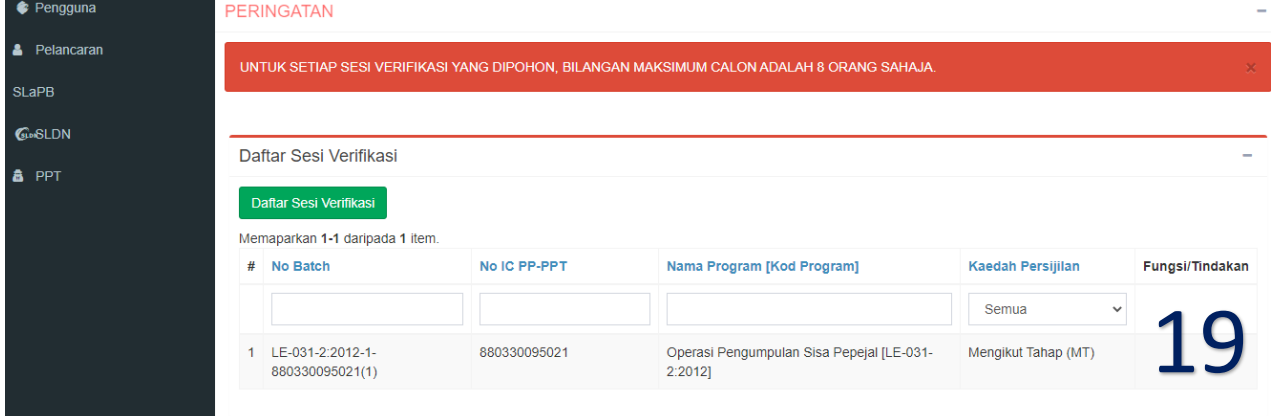